# **7.3. MATAVIMAI MIKROSKOPU**

# **Darbo užduotys**

- Nustatykite:
	- $\triangleright$  tiesinį mikroskopo objektyvo didinimą;
	- $\triangleright$  mikroskopo didinimą;
	- $\triangleright$  daikto linijinius matmenis; biologinių objektų parametrus;

# **Teorinės temos**

- Mikroskopo sandara ir spindulių eiga mikroskope.
- Mikroskopo didinimas.
- Mikroskopo skyra ir jos didinimo galimybės.
- Mikroskopų taikymas.
- Kiti mikroskopijos tipai.

# **Darbo priemonės ir prietaisai**

Mikroskopas su okuliariniu mikrometru, mikroskalė, stiklo plokštelė, histologiniai bandiniai, MOTIC kamera, skaitmeninis fotoaparatas, kompiuteris, tam tikslui skirta kompiuterinė programa.

## **Darbo metodika**

Šio laboratorinio darbo užduotys atliekamos mikroskopu BIOLAM (arba kitos modifikacijos), kurio bendras vaizdas pateiktas 7.3.1 paveiksle, o optinė schema – 7.3.2 paveiksle. Vienas 2 disko su rutuliuku apsisukimas atitinka 0,5 mm tūbuso pakilimą. Jeigu grubaus fokusavimo ir mikrometrinio fokusavimo rankenėlės sukamos pagal laikrodžio rodyklę (kai mikroskopo okuliaras atsuktas į stebėtoją), tai mikroskopo tūbusas leidžiasi žemyn, o kai prieš laikrodžio rodyklę – kyla aukštyn. Priklausomai nuo situacijos, ant

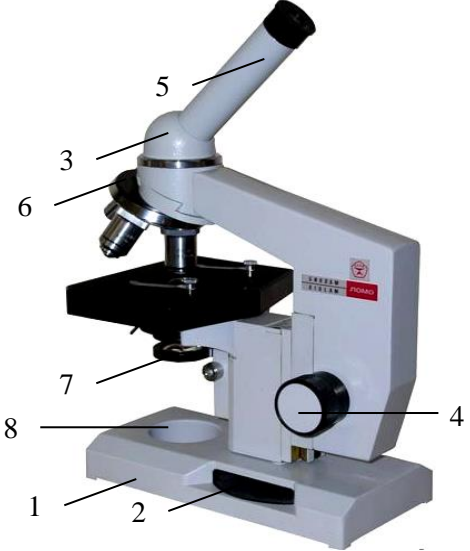

**7.3.1 pav.** Mikroskopas BIOLAM: 1 ‒ mikroskopo pagrindas, 2 ‒ disko pavidalo mikrometrinio fokusavimo rankenėlė, 3 – tūbuso laikiklis, 4 – grubaus fokusavimo rankenėlės, 5 ‒ tūbusas, 6 ‒ objektyvų laikiklis, 7 ‒ dvilęšis kondensorius, 8 ‒ šviesos šaltinis

#### mikroskopo tūbuso vietoje paprasto

okuliaro uždėtas okuliaras su mikrometriniu tinkleliu, kurio vienos padalos vertė yra žinoma (b = 0,01 mm) arba pačiame okuliare būna įtaisyta mikroliniuotė.

Mikroskopo optinė grandinė susideda iš dviejų dalių (7.3.2 pav.): 1) apšvietimo sudarytos iš veidrodžio (1) bei kondensoriaus (2) su apertūros diafragma (3) ir 2) stebėjimo sudarytos iš objektyvo (4), papildomo lęšio (5), prizmių sistemos (6), prizmės (7) ir okuliaro (8). Bandinys dedamas ant stalelio (9) po objektyvu.

Spindulių pluoštas (SP) iš natūralaus, ar dirbtinio šviesos šaltinio, krinta į veidrodį (1), kuris nukreipia spindulių pluoštą į diafragmą (3). Po to SP sklinda per kondensorių (2)*,* tiriamąjį bandinį ir patenka į objektyvą (4). Apertūrinės diafragmos vaizdas susidaro objektyvo lęšyje, todėl mikroskopo regėjimo laukas apšviečiamas tolygiai. Prizmė (7) atlenkia spindulių pluoštą 45 kampu nuo vertikalės, nes taip nukreiptą SP

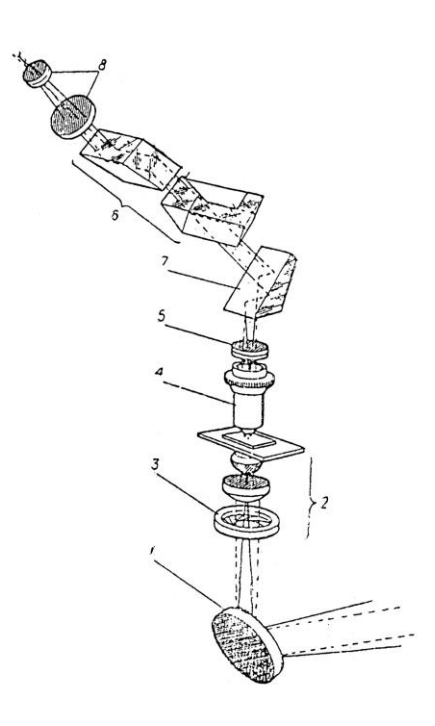

**7.3.2 pav.** Mikroskopo optinė grandinė: 1 – veidrodis, 2 – kondensorius, 3 – apertūros diafragma,4 – objektyvas, 5 – papildomas lęšis, 6 – prizmių sistema, 7 – prizmė, 8 – okuliaras, 9 – stalelis.

patogiau stebėti mikroskopu. Centrinė prizmė nukreipia šviesą į okuliarą (8).

Brūkšninėmis linijomis pavaizduoti spinduliai, kurie suformuoja centrinio tiriamojo objekto taško atvaizdą, o ištisinėmis linijomis - spinduliai, kurie sklinda per mikroskopo regėjimo lauko kraštus.

## **Mikroskopo didinimo ir tiriamojo objekto matmenų nustatymas**

Pasirinkus objektyvą (patartina pradžioje pasinaudoti mažiausio didinimo objektyvu, vėliau revolveriniu apsodu pakeičiant į reikiamą), jo didinimas matuojamas su *mikroskale*  skaidria plokštele kurioje lygiais tarpais išdėstyti brūkšniai (7.3.3 pav.). Mikroskalės padalos vertė (atstumas tarp artimiausių dviejų brūkšnių). Plokštelė padedama ant n mikroskopo stalelio. mulnu matan mulmul Sukant okuliarą prieš A B ar pagal laikrodžio **7.3.3 pav**. Mikroskalės vaizdasrodyklę, gaunamas

ryškus mikrometrinio tinklelio bei dviejų sukryžiuotų linijų atvaizdas. Po to atsargiai sukant mikroskopo grubaus fokusavimo rankenėles, objektyvas, stebint jį iš šono, priartinamas prie mikroskalės mažiausiu įmanomu atstumu (**nepriliečiant mikroskalės, o kitose užduotyse bandinio!**). Tada stebint per okuliarą, mikroskopo

rankenėlės lėtai sukamos priešinga kryptimi, kol sufokusuojamas ryškus mikroskalės vaizdas. Patartina pradžioje pasinaudoti mažiausio didinimo objektyvu, vėliau revolveriniu apsodu pakeičiant jį į reikiamą objektyvą.

Pasirinkus objektyvą (patartina pradžioje pasinaudoti mažiausio didinimo objektyvu, vėliau revolveriniu apsodu pakeičiant į tinkamą), jo didinimas nustatomas su kalibravimo stikliuku – skaidria plokštele kurioje išdėstyti žinomo dydžio dėmės (7.3.4 pav.). Etaloninė dėmės skersmuo paprastai būna nurodyta ant kalibravimo stikliukų.

Kalibravimo stikliukas padedama ant mikroskopo stalelio. Sukant okuliarą prieš ar pagal laikrodžio rodyklę, gaunamas ryškus žinomo dydžio dėmės atvaizdas. Po to atsargiai sukant mikroskopo grubaus fokusavimo rankenėles, objektyvas, stebint jį iš šono, priartinamas prie

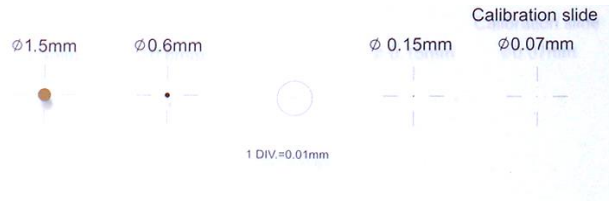

**7.3.4 pav**. Kalibravimo stikliuko vaizdas

kalibravimo stikliuko mažiausiu įmanomu atstumu (nepriliečiant kalibravimo stikliuko, o kitose užduotyse bandinio!). Tada stebint per okuliarą, mikroskopo rankenėlės lėtai sukamos priešinga kryptimi, kol sufokusuojamas ryškus kalibravimo stikliuko vaizdas.

## **Darbo eiga**

### **1. Mikroskopui su okuliarine liniuote**

Tokiame mikroskope jau pačiame okuliare įtaisyta vadinamoji mikroliniuotė, kurios vienos padalos vertė yra  $c = 0,1$  mm.

- 1. Tinkamai orientavus mikroskalės plokštelę ir žiūrint per okuliarą, suskaičiuojama kiek liniuotės padalų *m* patenka į *n* mikroskalės padalų (*n* pasirenka pats eksperimentatorius priklausomai nuo to, koks objektyvo didinimas ir kiek padalų matyti pro okuliarą).
- 2. Apskaičiuojamas tiesinis mikroskopo objektyvo didinimas

$$
N_o = \frac{mc}{na}.\tag{7.3.3}
$$

čia matuojama su mikroskale a - mikroskalės padalos vertė, o matuojama kalibravimo stikliuku *na* – etaloninė dėmės matmenys.

- 3. Apskaičiuojamas visas mikroskopo didinimas N (okuliaro didinimo Ne užrašytas ant okuliaro apsodo).
- 4. Ant mikroskopo stalelio padėjus tiriamąjį objektą, tinkamai jį orientavus ir suformavus ryškų jo atvaizdą, suskaičiuojama, kiek liniuotės padalų *m* užima tiriamasis objektas.
- 5. Apskaičiuojamas tiriamojo objekto dydis *L*

$$
L = \frac{cm}{N_o} \tag{7.3.4}
$$

## **2. Mikroskopui su MOTIC kamera**

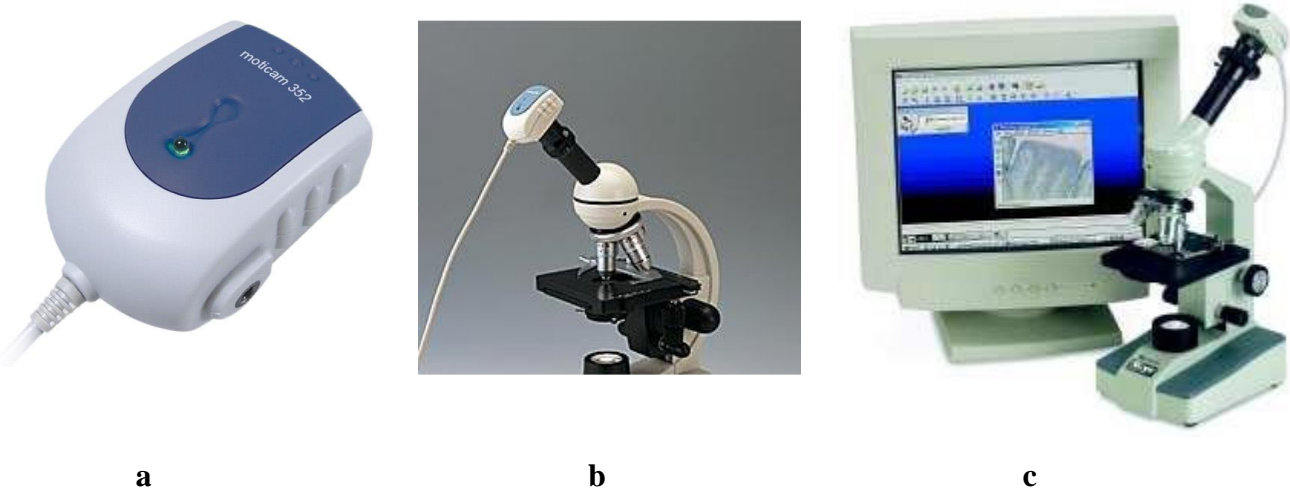

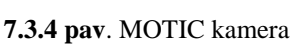

**7.3.4 pav**. MOTIC kamera Mikroskopas su MOTIC kamera Mikroskopas su MOTIC

kamera ir kompiuteriu

- 1. Įjungiamas kompiuteris ir mikroskopo su MOTIC kamera (7.3.4 c pav.) šviesos šaltinis.
- 2. Kompiuteryje paleidžiama programa *Motic Images Plus* ir meniu pasirenkama *File > Capture Window*. Ekrane atsiranda langas, kuriame matomas tiesiogiai vaizdas pro mikroskopo objektyvą.
- 3. Paleidus *File > Capture Window* suformuojami ryškūs bandinių vaizdai (bent 3 skirtingi kraujo bandiniai, plaukas). Vaizdai išsaugomi pasirinkus *Capture > Still Image*.
- 4. Pasirinkus analizuojamą nuotrauką apatinėje meniu eilutėje pasirenkame *Measure* ir iš išsiskleidžiančio meniu pagal pavadinimą savo išsaugotą kalibravimą. Iš viršutinio meniu pasirinkus *Measure > Object Lens (pasirenkamas tiesinis mikroskopo objektyvo didinimas) > Line* matuojame pasirinktų objektų dydžius.
- 5. Visi rezultatai palyginami su standartiniais mikroobjektų dydžiais ir įrašomi į darbų žurnalą.